### Zoeken

Binnen het medewerkerportaal zijn er verschillende manieren van zoeken:

- 1) Zoeken van specifieke subjecten voor KCC (zie ook QRC Subjecten)
- 2) Zoeken binnen de kennisbank voor contactregistratie (zie ook QRC Contactregistratie)
- 3) Zoeken in de volledige e-Suite (oa met gebruik van keywords)

Het aan elkaar koppelen van entiteiten gebeurt ook via zoekfunctionaliteit. Dit wordt ook deze QRC beschreven.

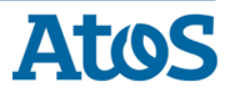

### Zoeken: terminologie

### Belangrijke termen bij het zoeken in het Medewerkerportaal

- ▶ Entiteit: een eenheid waarmee binnen de e-Suite wordt gewerkt. De belangrijkste voorbeelden van entiteiten zijn de zaak, een contact, een persoon en een bedrijf.
- ▶ Subject: de verzamelnaam voor personen en bedrijven zoals gebruikt binnen de e-Suite.
- **Object** (of zaakobject): andere term voor BAG-object.
- ▶ Actie: een handeling binnen het Medewerkerportaal waarmee een van de entiteiten wordt bewerkt. Voorbeelden van acties zijn het aanmaken van een zaak en het afhandelen van een contact.
- ▶ Overlay: een invulscherm dat over het hoofdscherm heen gepresenteerd wordt. De gebruiker gebruikt de overlay om acties uit te voeren.

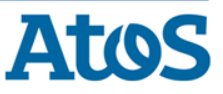

## 1) Zoeken subject (1)

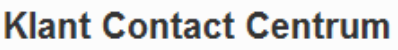

#### Zoeken persoon of bedrijf

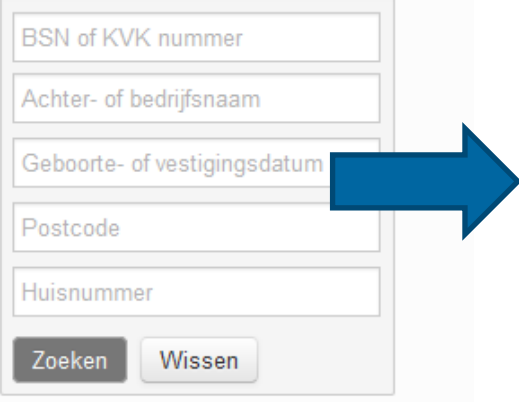

- De gebruiker kan binnen het KCC tabblad subjecten zoeken.
	- ▶ De gebruiker kan zoeken op personen en bedrijven via de volgende velden:
		- $\blacksquare$  BSN of KvK
			- Indien het veld [BSN] / [KvK-nummer] wordt gevuld, dan worden alle andere zoekcriteria genegeerd.
		- **Achternaam of Bedrijfsnaam** 
			- **Fonetisch zoeken** 
				- Mohammed  $\cdot$  Muhammed / Mohamed etc.
			- **Wildcards** 
				- Jans\* Janssen, Jansma, Jansen etc.
		- **Geboortedatum of vestigingsdatum** 
			- Voor de snelheid kan een gebruiker een geboorte- /vestigingsdatum in meerdere formaten invoeren, namelijk:
				- Met en zonder spatie tussen de cijfers en met en zonder de koppeltekens: "-" en "/" tussen de cijfers;
				- $\blacksquare$  01042004, 01-04-2004 of 01/04/2004
		- Postcode
			- Met en zonder spatie tussen de 4 cijfers en de 2 letters,
			- Met de letters van de postcode in hoofd- en kleine letters
		- Huisnummer

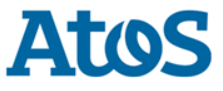

## 1) Zoeken subject (2)

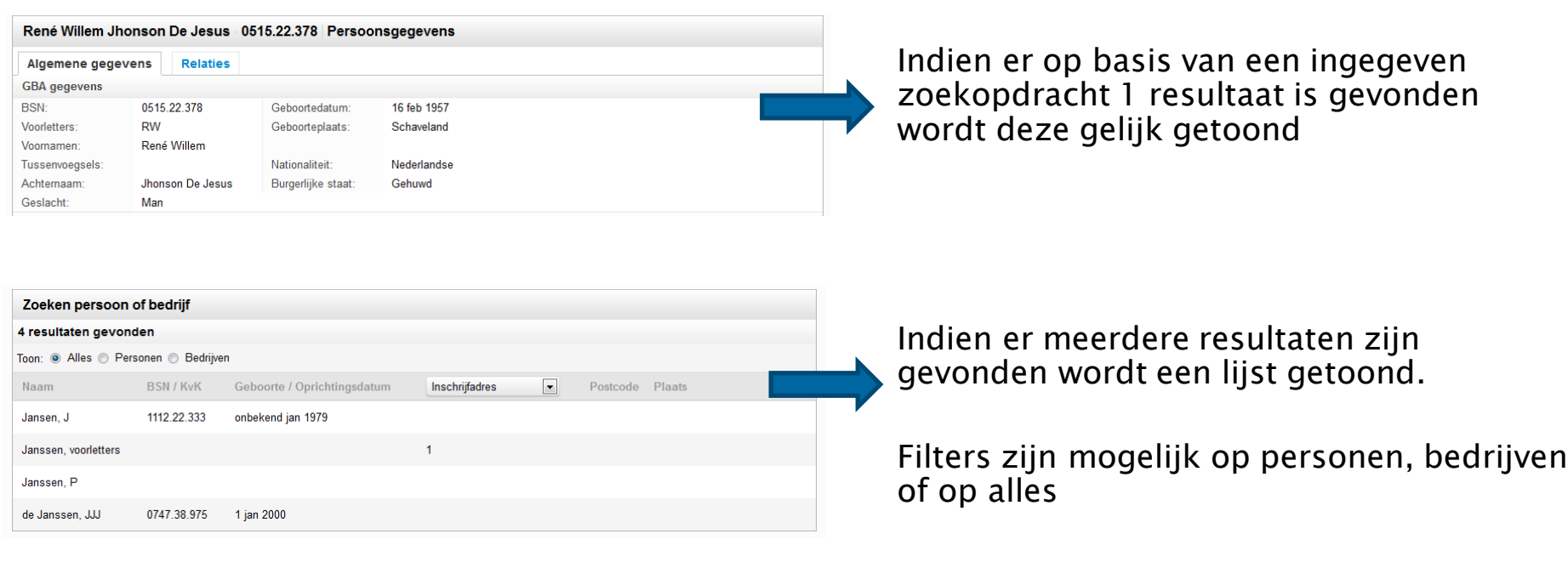

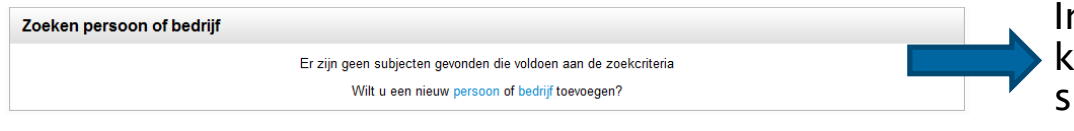

Indien er geen resultaat wordt gevonden krijgt de gebruiker de vraag of hij een subject wil toevoegen.

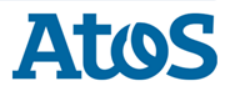

### 2) Zoeken in kennisbank voor contactregistratie

Indien de gebruiker informatie wil gebruiken uit de kennisbank klikt hij op tabblad "Zoeken in kennisbank" binnen de overlay van de contactregistratie.

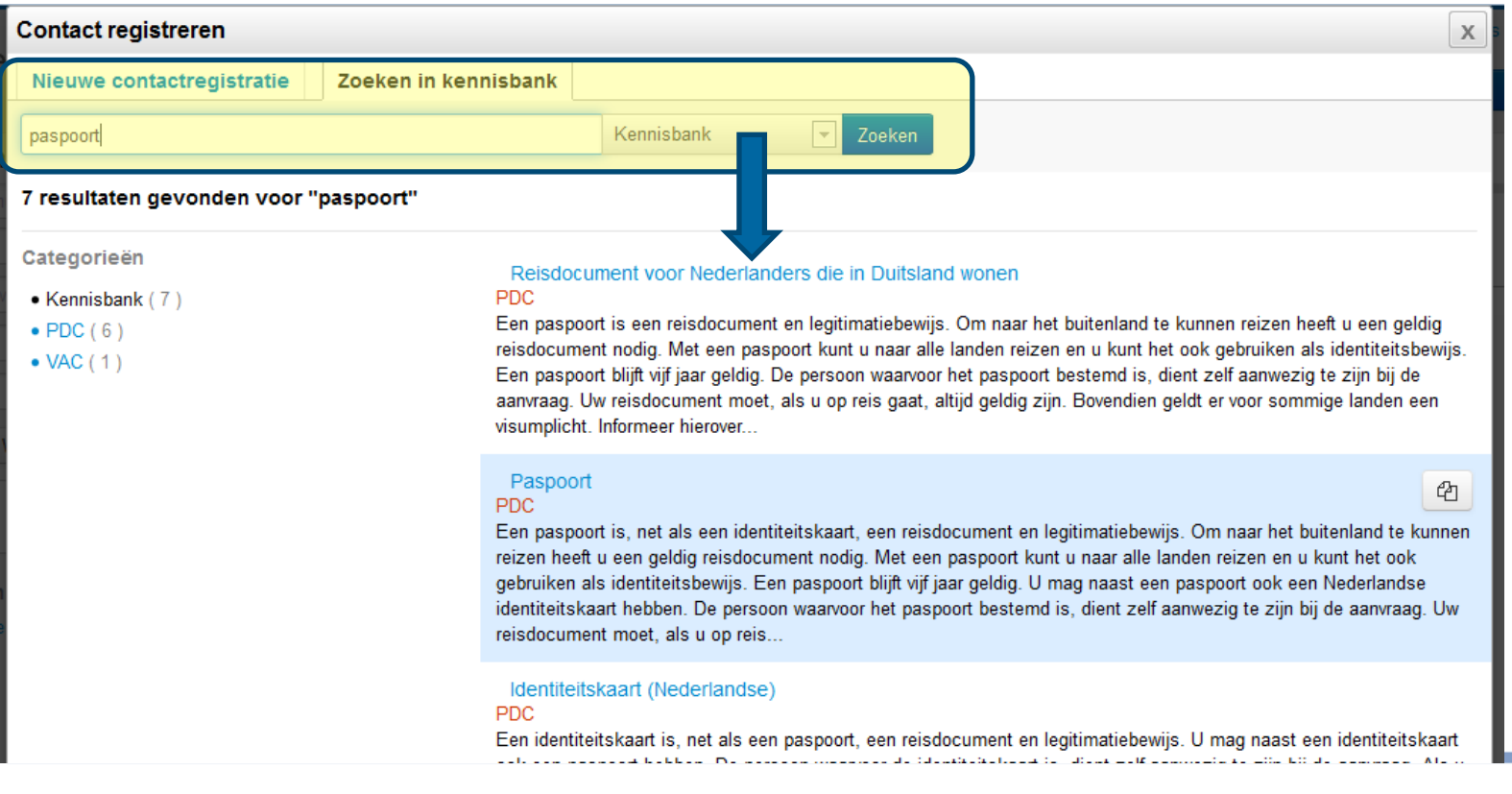

ATO

### 3) Algemene zoekfunctie (1)

De gebruiker kan informatie zoeken via de zoekmachine die vanuit ieder scherm rechts bovenin te benaderen is.

Alles  $\blacksquare$ Trefwoorden Zoeken Alles **BAG Objecten** Bedrijven Contacten Documenten Gebruiksinrichting Intakes Kennisbank Milieuinrichting Personen **PDC** Subjecten VAC أمعاها

Zoekopdracht uitvoeren: invoeren van trefwoorden in het invoerveld.

Filter: het selecteren van een categorie naast het invoerveld. Er kan op de volgende categorieën gefilterd worden:

- ▶ BAG objecten
- **Bedrijven**
- **Contacten**
- **Documenten**
- **Gebruiksinrichting**
- ▶ Intakes
- ▶ Milieuinrichting
- **Personen**
- ▶ PDC
- $\blacktriangleright$  VAC
- ▶ Zaken

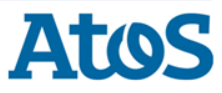

### Algemene zoekfunctie (2) – navigatie zoeken

#### Zoeken in pagina header

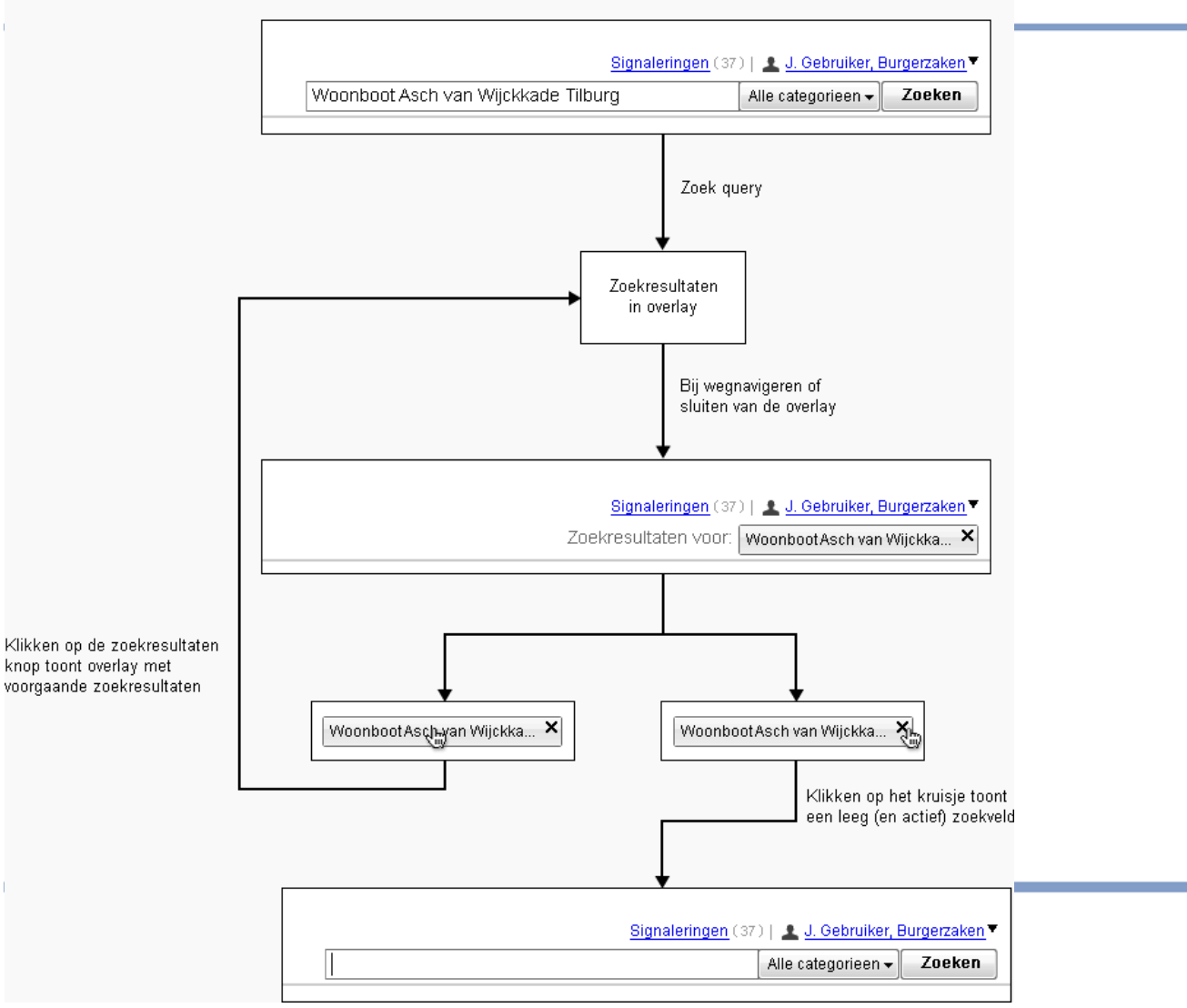

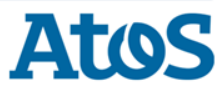

## 3) Algemene zoekfunctie (3)

### De resultaten van de zoekopdracht worden in een overlay gepresenteerd:

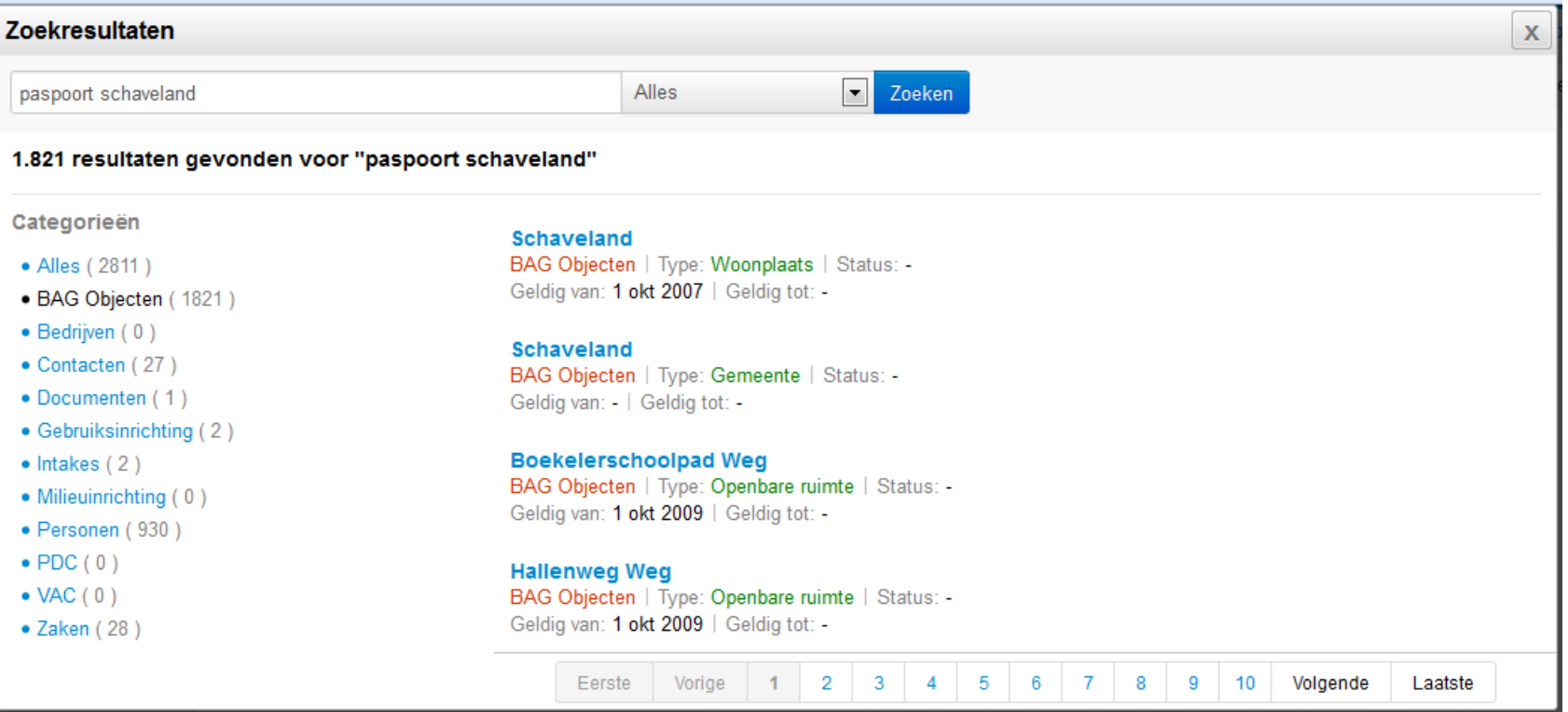

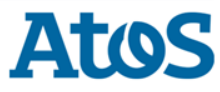

## 3) Algemene zoekfunctie (3)

#### **Schaveland**

BAG Objecten | Type: Woonplaats | Status: -Geldig van: 1 okt 2007 | Geldig tot: -

#### Categorieën

- Alles (2811)
- · BAG Objecten (1821)
- Bedrijven (0)
- Contacten (27)
- Documenten (1)

J.H.W. Robersstraat 95 7545HB BAG Objecten | Type: Nummeraanduiding | Status: -Geldig van: 3 feb 2010 | Geldig tot: -

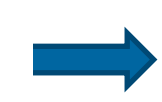

Het resultaat wordt getoond met daarin de categorie en de specifieke informatie.

De gebruiker kan filteren op categorie.

De gebruiker ziet het aantal resultaten per categorie.

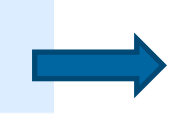

De gebruiker kan door te klikken op gevonden resultaat de entiteit openen.

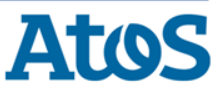

### 3) Algemene zoekfunctie (4)

### Navigatie vanuit resultatenoverlay:

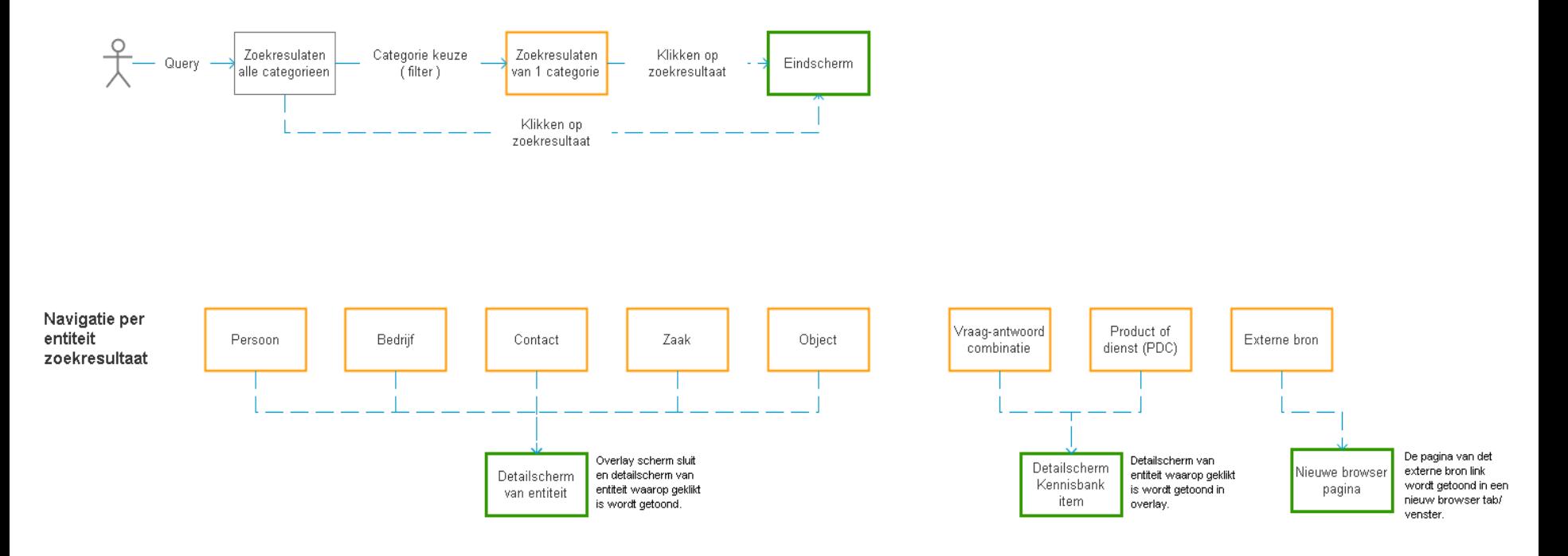

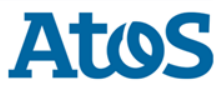

### 3) Zoeken op basis van keywords - Zaken

De gebruiker kan ook gebruik maken van keywords om zaken en contacten te zoeken. Zie de overzichten voor de belangrijkste keywords:

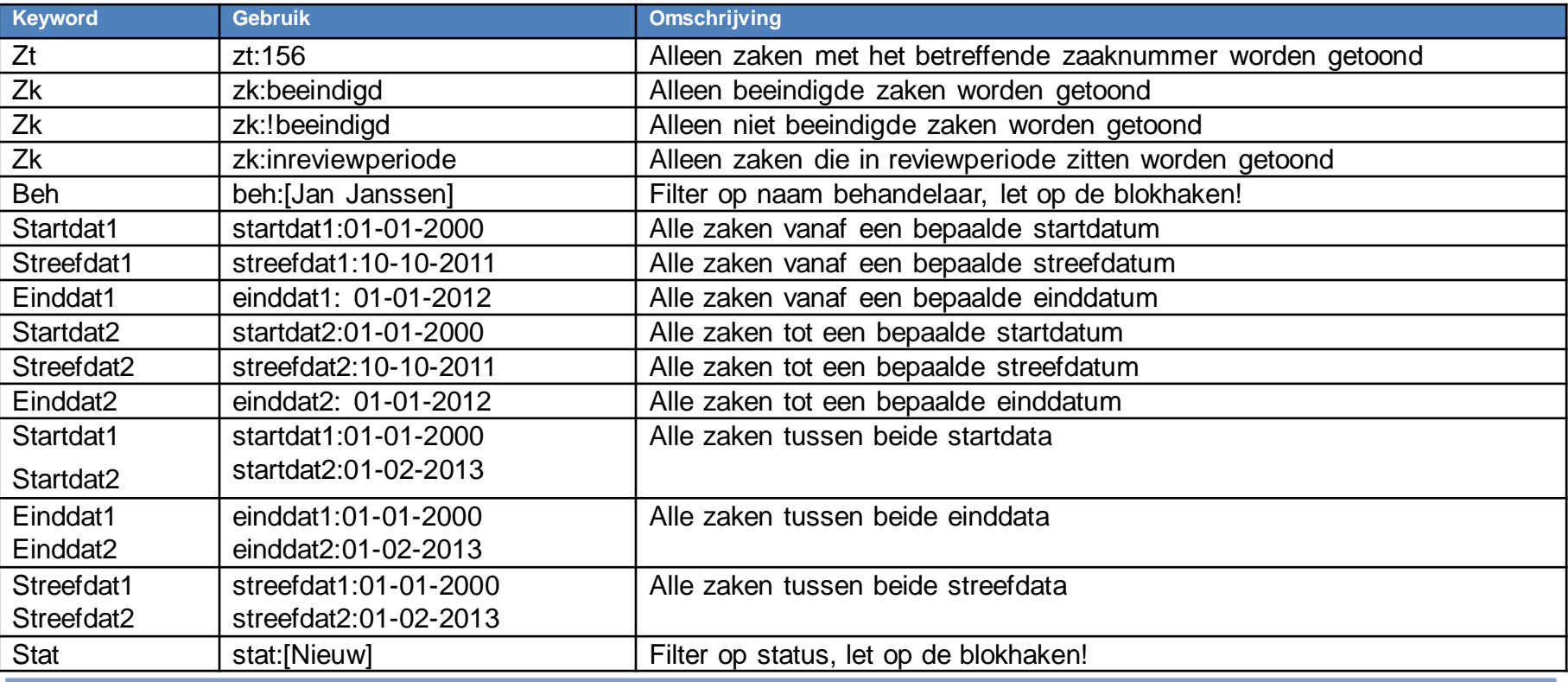

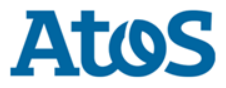

### 3) Zoeken op basis van keywords - Contacten

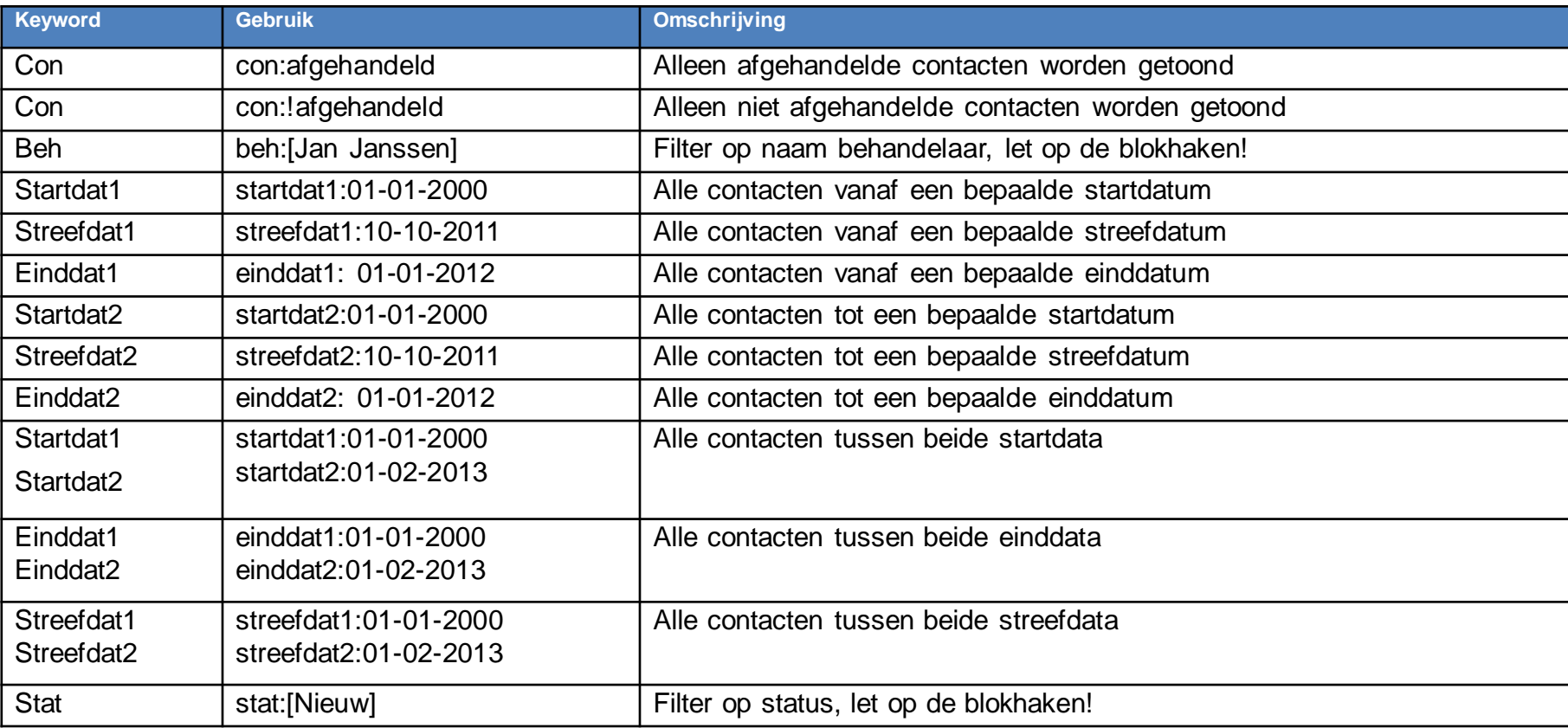

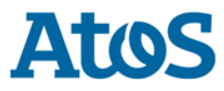

### 3) Zoeken op basis van keywords – combinatie voorbeelden

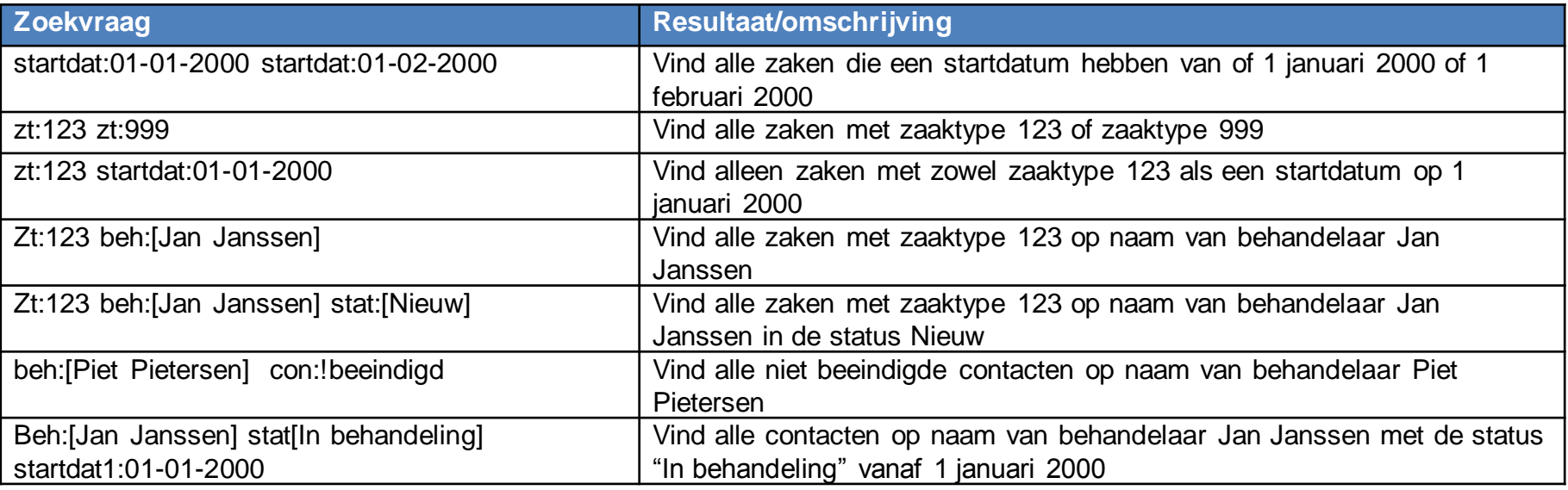

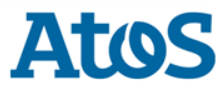

### 4) Zoeken en koppelen (1)

- ▶ Via zoeken en koppelen kan een gebruiker bepaalde entiteiten zoeken en deze vervolgens koppelen aan andere entiteiten binnen de e-Suite. In dit kader worden onderstaande "entiteiten" onderscheiden:
	- Zaken
	- Contacten
	- Taken
	- Personen
	- Bedrijven
	- Documenten
	- Objecten

Zaken Personen Bedrijven Objecten **Taken** Contacten Documenten **Zaken** x x x x x x x x x x x x Contacten x x Personen x x **Bedriven** x **Documenten** x **Objecten** x Taken

- ▶ Opmerkingen:
	- Taken worden niet door een gebruiker, maar door het systeem aan zaken gekoppeld, bij het aanmaken van een zaak.
	- Documenten kunnen maar aan één zaak worden gekoppeld.
	- Aan één zaak kunnen niet meerdere subjecten gekoppeld worden.

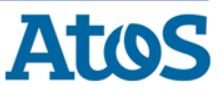

### 4) Zoeken en koppelen (2)

- ▶ Zoeken en koppelen kan vanuit een van de volgende geopende entiteiten:
	- Zaak
	- Contact
	- Persoon
	- Bedrijf
	- Object
	- Milieuinrichting
- ▶ In het actiemenu staan de mogelijkheden voor het koppelen van bestaande entiteiten:

#### Contact-138-2013 | Contactgegevens

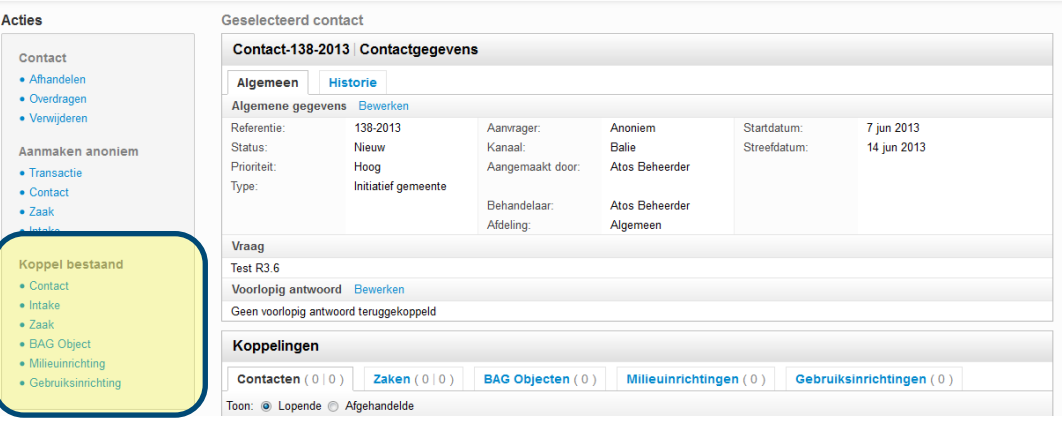

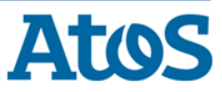

### 4) Zoeken en koppelen (2) – voorbeeld

- Openstaand contact koppelen aan bestaand contact klik op **actie**
- Een overlay met een zoekscherm opent.
- De gebruiker voert een zoekterm op voor het te zoeken contact en klikt op zoeken
- De categorie is in dit voorbeeld 'contact'. De gebruiker wil expliciet een bestaand contact koppelen, de categorie kan dan ook niet gewijzigd worden.

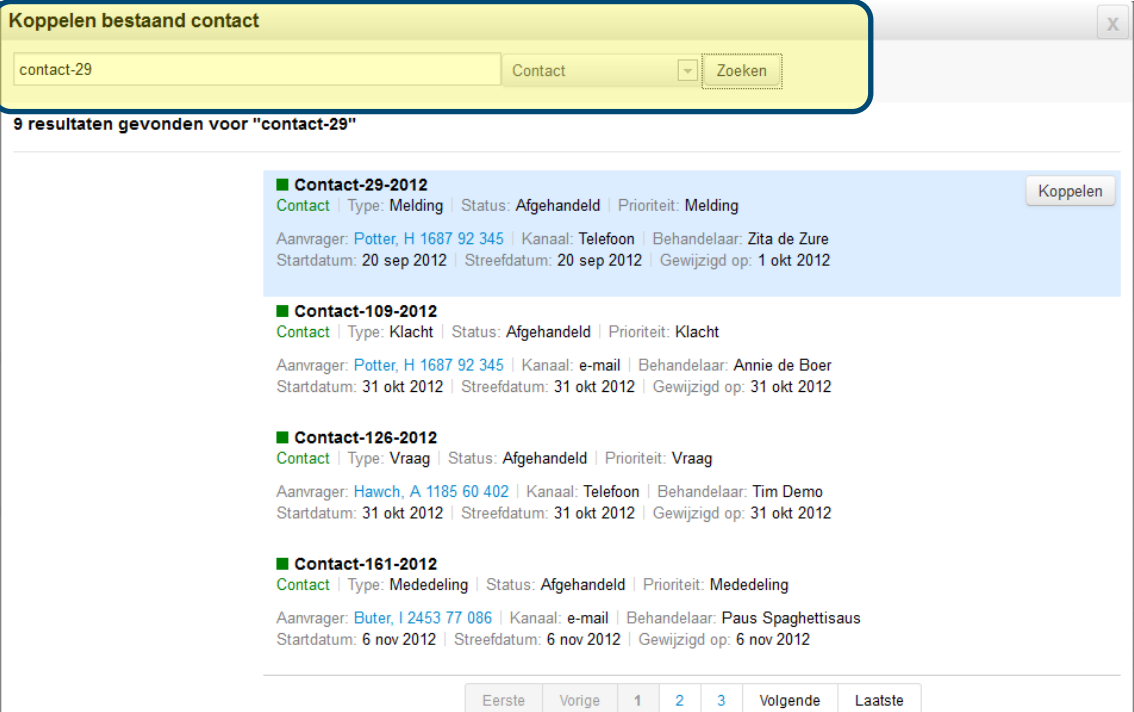

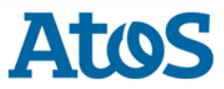

**Koppel bestaand** 

 $\bullet$  Contact

### 4) Zoeken en koppelen (3) - voorbeeld

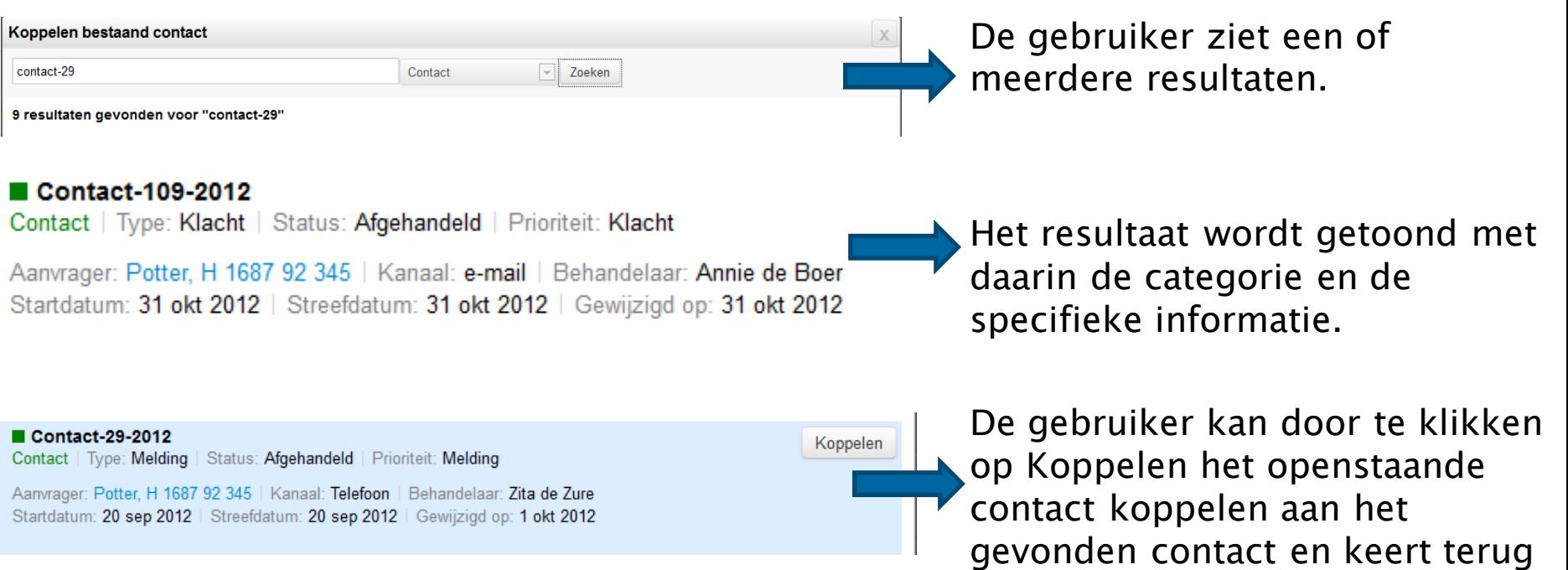

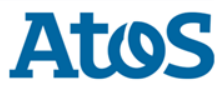

naar het openstaande contact.